#### 如何填報525 [退休年金動員管制表](http://www.tneu.org.tw/modules/tad_form/index.php?op=show_result&ofsn=7)

為了確認填報人為本會會員請使用"法律諮詢專區"註冊後來填報 若您已經在"法律諮詢專區"註冊過了就請用那時得到的帳號密碼登入來填報

謝謝您的配合 台南市產業工會敬上

一、第一次使用需註冊

1. 進入本會網站<http://www.tneu.org.tw/>

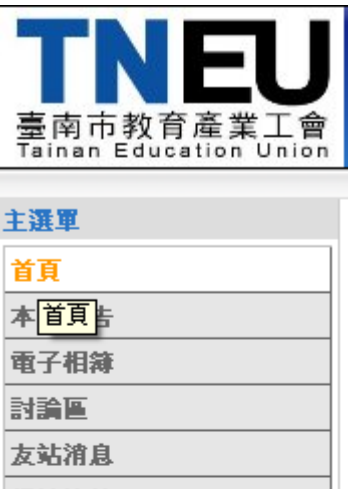

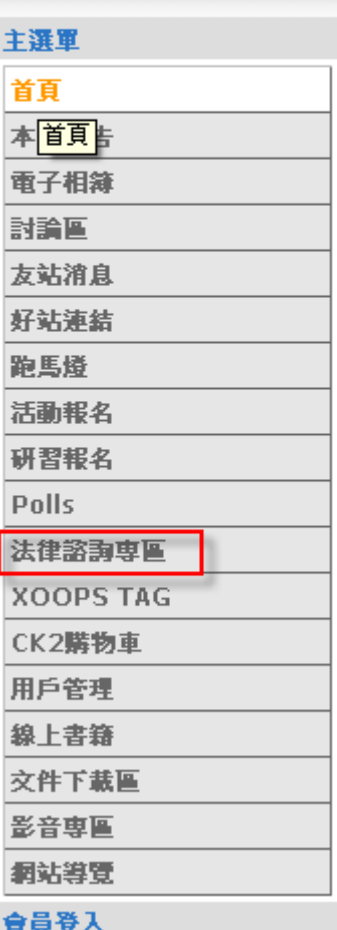

2. 在左頁框點選**"**法律諮詢專區**"**

3. 按完系統在右邊會出現一畫面(點選發表文章)

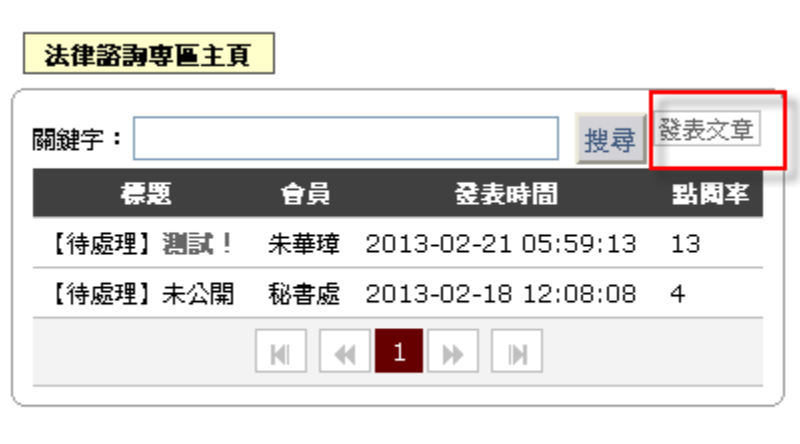

4. 輸入您的會員卡卡號如 ABCDE001(不含 - 哦)及生日如 1999-1-1 (建議使用預設帳號)→下 一步

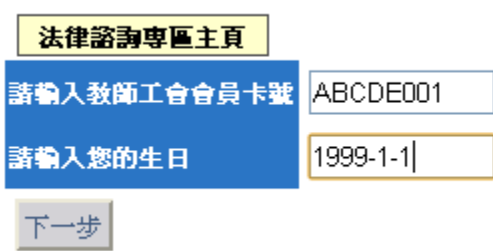

5. 若沒問題他出現比對成功!您是臺南市教師工會的會員無誤。並會請您輸入一組<mark>帳號密碼及您</mark> 的 EAMIL→註冊(這組帳號密碼日後要用於登入網站用

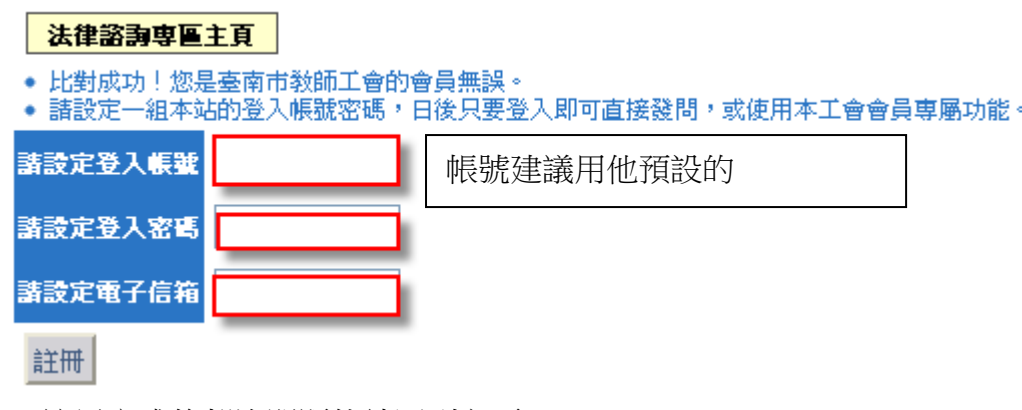

6. 註冊完成後都沒問題他就回到主頁

- 二、填報資料
- **1.** 進入本會網站<http://www.tneu.org.tw/>在左下角本會登入處輸入您設定的帳號密碼

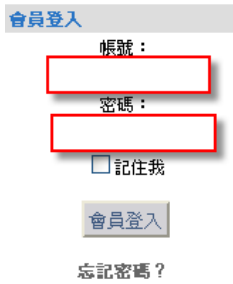

現在註冊!

登入後在左頁框點選*"*萬用表單*""*立即填報 *525* 退休年金動員管制表*"*

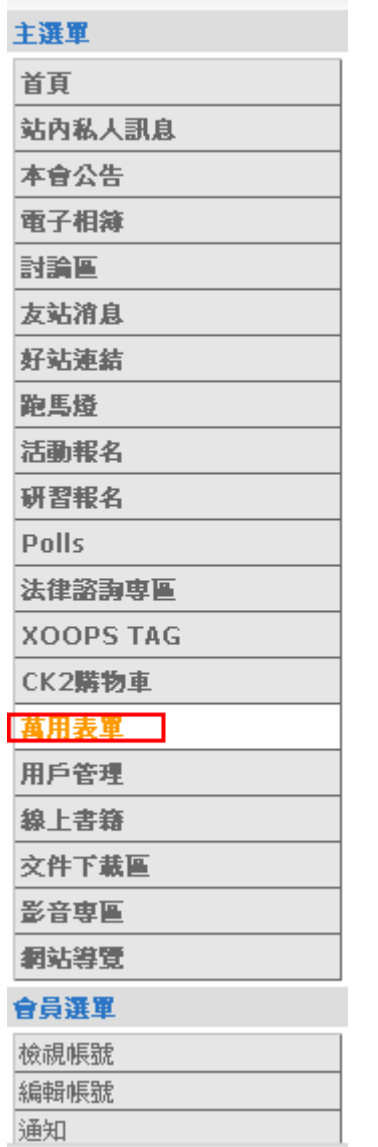

# 525退休年金動員管制表

立即塡報「525退休年金動員管制表」(目前已有0人塡寫)

填報日期:從 2013-05-01 至2013-05-25 止

## **2.**他會出現讓您填報的表格

## 525退休年金動員管制表

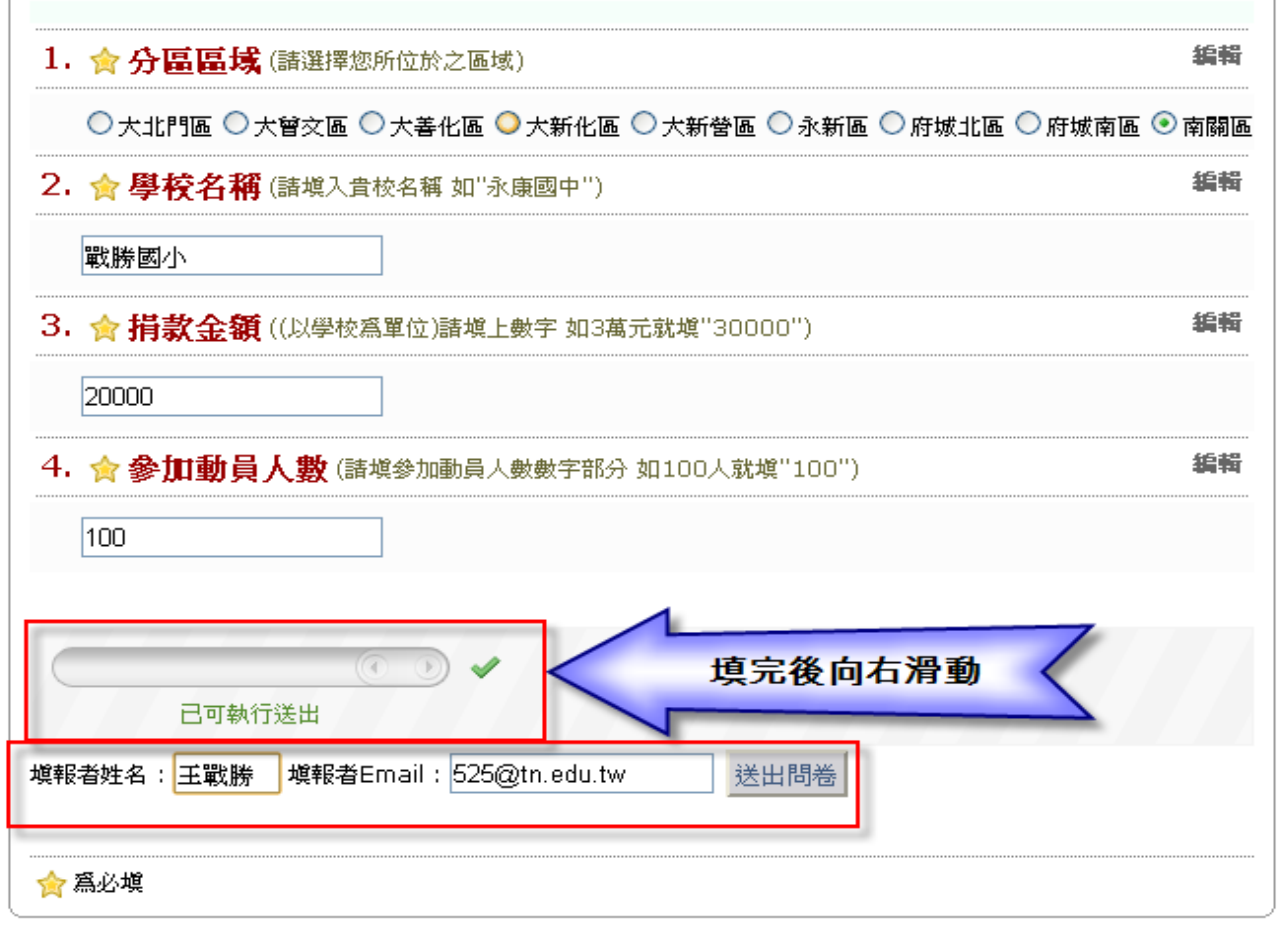

## 輸入您姓名及信箱就可送出問卷 系統即會顯示您填報的資訊

# 525退休年金動員管制表

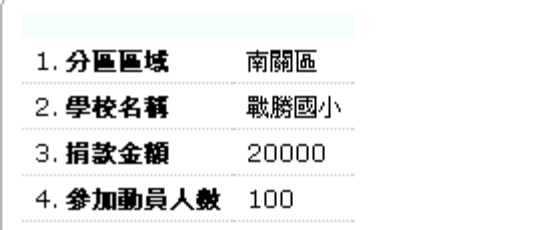

### 三、 觀看他校情況

在無需登入的情況登入後在左頁框點選*"*萬用表單*"*下方*"* **525** [退休年金動員管制表](http://www.tneu.org.tw/modules/tad_form/index.php?op=show_result&ofsn=7)*"(*如圖*)*

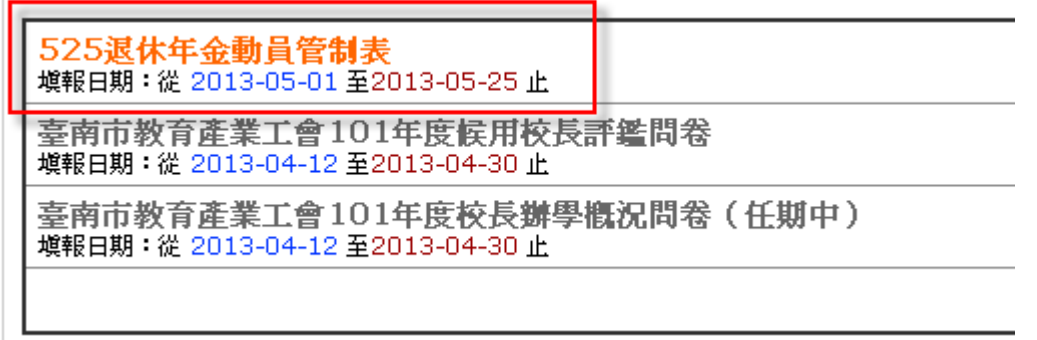

### 這時系統會顯示各校動員情況*(*上圖*)*

日首頁

525退休年金動員管制表

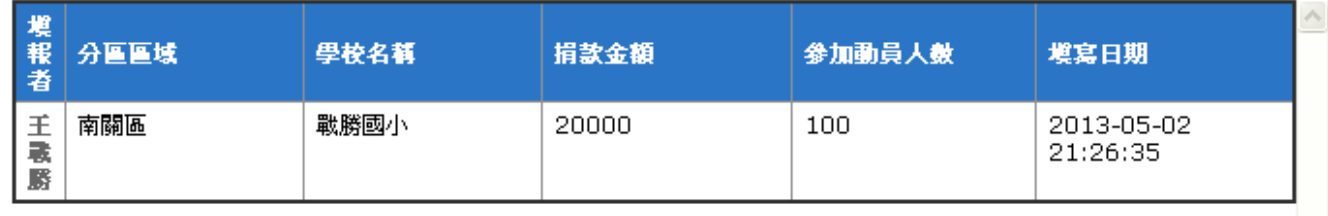

#### 及全部動員人數及募款總額*(*下圖*)*

統計分析

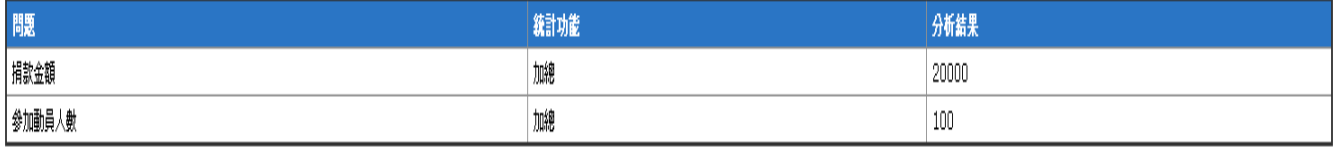

這個活動需要您的支持

台南市教育產業工會感謝您